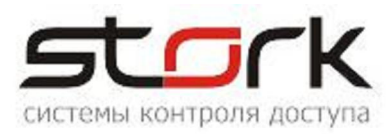

# Глава 8 • Трудовая дисциплина

# Определения.

## Учет рабочего времени.

В данном документе учет рабочего времени (далее - УРВ) понимается как получение данных о времени нахождения сотрудника на территории объекта, о времени нахождения его на указанном рабочем месте и о нарушениях трудовой дисциплины относительно заданного режима работы, а именно:

- об опозданиях;
- об уходе с работы раньше положенного времени;
- о работе сверх положенного (переработки);
- о работе менее положенного (недоработки).

Учет рабочего времени строится на основании сравнения двух видов информации: заданного режима работы и последовательности событий входа и выхода.

Информация, служащая данными для УРВ, может обрабатываться в StorkAccess одним из двух методов: «По входам – выходам» или «По первому – последнему».

### Режим работы.

Под режимом работы понимается повторяющийся с заданным периодом набор временнЫх интервалов, в течение которых сотрудник должен выполнять свои трудовые обязанности.

Режим в данной версии программного обеспечения (ПО) может иметь период повторения от 1 до 15 дней. Для каждого из этих дней задаются временнЫе интервалы работы. Интервалы работы указываются назначением рабочей смены, описывающей данный день.

### *Рабочая смена.*

Рабочая смена - это набор от одного до четырех непрерывных неперекрывающихся временнЫх интервалов, в течение которых сотрудник должен выполнять свои трудовые обязанности.

Каждый интервал определяется своим началом, длительностью и допустимым суммарным перерывом.

### *Допустимый суммарный перерыв.*

Суммарный перерыв – это сумма перерывов в работе, установленных правилами внутреннего трудового распорядка или по соглашению между работником и работодателем. Сюда могут быть включены: прием пищи, перекуры, отдых при работе в горячих цехах и т.п.

Допустимый суммарный перерыв – это некая, задаваемая при описании режима величина. И если реальная сумма перерывов в работе не превосходит этой величины, перерывы считаются несущественными и никак не учитывается при расчетах. В случае же превышения реальным суммарным перерывом допустимого, превышающая часть считается недоработкой.

# *Допустимый короткий перерыв.*

Допустимый короткий перерыв – это временнОй промежуток между событиями выхода и входа, который не прерывает интервал фактически отработанного времени.

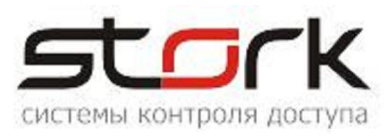

#### *Право нахождения после полуночи.*

Право нахождения после полуночи работник имеет в течение временнОго интервала рабочей смены, который начинается в одни расчетные сутки, а заканчивается в другие.

#### Последовательность событий.

Расчеты УРВ производятся на основании информации, получаемой из базы данных СКУД, где фиксируются факты разрешенного прохода/проезда держателей жетонов доступа через барьерные устройства (двери, турникеты, шлагбаумы и т.п.). Эти данные, именуемые событиями прохода (входа/выхода), составляют главную группу событий УРВ.

В реальной жизни возможны ситуации, когда какое-то событие прохода отсутствует, но тем не менее, с ведома уполномоченных лиц, сотрудник должен считаться пришедшим на работу. Для учета этих ситуаций предусмотрено ручное формирование событий прохода.

Возможно также отсутствие сотрудника на работе, но время отсутствия не должно расцениваться как нарушение дисциплины, а считаться либо рабочим, либо отсутствием по уважительной причине. К таким случаям относятся:

- отпуск;
- болезнь;
- командировка;
- другие уважительные причины.

Уполномоченные на то лица могут создать соответствующие события, которые будут учитываться при расчетах УРВ.

Факты прохода/проезда рассматриваются на соответствие естественной последовательности событий: вход, выход, вход, выход, вход, выход...

Естественная последовательность разбивается на пары «Вход-выход». Такие пары, если они имеют ненулевую продолжительность, образуют интервалы рабочего времени, которые и учитываются далее в расчетах.

Если событию «Вход» предшествует аналогичное событие «Вход» (или несколько таких событий), то, в пару «Вход-выход» включается первое из них. Остальные из рассмотрения исключаются.

Если событию «Выход» предшествует аналогичное событие «Выход» (или несколько таких событий), то из серии выходов в пару включается последний. Предшествующие события выходов также исключаются из рассмотрения.

Последним из серии выходов считается тот, от которого следующее событие выхода или входа отстоит более чем на допустимый короткий перерыв.

#### Далее под входами и выходами понимаются только события, отобранные по описанным правилам.

#### Интервалы пребывания.

Временной промежуток между событиями одной пары будем называть интервалами пребывания. Это общее понятие, относящееся как к нахождению на территории объекта, так и к нахождению на рабочем месте. В дальнейшем, там, где это будет необходимо, будет отдельно указываться, идет речь о нахождении на территории или же на рабочем месте.

Рассматриваемые далее интервалы пребывания служат основой для вычисления реально отработанного времени.

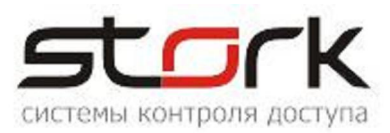

Необходимо понимать, что интервал пребывания – не есть отработанное время. Это всего лишь отрезок времени между событиями, вычисленный по определенным правилам.

#### *Интервалы пребывания при учете «По входам – выходам»*

Интервал пребывания отсчитывается от момента появления события «Вход» до момента появления события «Выход». Напомним, что события «Вход» и «Выход» - это события, отобранные по описанным выше правилам.

Если в текущих расчетных сутках сотрудник после события «Вход» не имеет ни одного выхода, то (при условии, что сотрудник не имеет права нахождения после полуночи) интервал пребывания не будет сформирован, и сотрудник будет считаться отсутствующим.

Если же право нахождения после полуночи у работника имеется, то в качестве окончания интервала пребывания будет выбрано первое следующее событие «Выход».

Если временной промежуток между соседними интервалами не превосходит допустимого короткого интервала, то интервалы «склеиваются» и считаются одним непрерывным интервалом. Однако в суммарном времени отсутствия этот промежуток учитывается.

### Пример:

11 ноября комплектовщик, работающий в ночную смену, приступил к работе в 19.50. Раз в полтора часа он выходит покурить на 5 мин., отмечаясь при этом на выходном и входном считывателях.

В данном примере допустимый короткий интервал задан в расписании работы равным 10 мин. Так как перекуры комплектовщика не превышают этого интервала, то начавшийся в 19:50 интервал пребывания не прерывается, однако в суммарное время отсутствия будут записаны 2\*5=10 мин.

В 23:58 комплектовщик выходит на обед, с которого возвращается в 00:47. Теперь допустимый короткий интервал превышен. Поэтому первый интервал пребывания длительностью 4 часа 08 минут считается оконченным и начинается новый интервал. Суммарное время отсутствия увеличивается до 59 мин.

Комплектовщик продолжает свою трудовую деятельность, по-прежнему выходя на перекуры. Его деятельность в соответствии с режимом работы должна окончиться в 08:00.

В 08:13 появляется событие выхода, но за ним, в 08:18 следует событие входа. Допустимый короткий интервал не превышен, следовательно, в 08:13 был всего лишь перекур (в данном примере, пятый по счету после обеда), а комплектовщик продолжает работать.

В 09:10 комплектовщик отмечается на выходном считывателе, и далее, события, отстоящие от данного менее, чем на 10 мин. отсутствуют.

Таким образом, окочен второй интервал пребывания. Его продолжительность составляет 8 часов 23 минуты. Суммарное время отсутствия увеличивается на 25 мин. за счет пяти перекуров и становится равным 1 час 24 минуты.

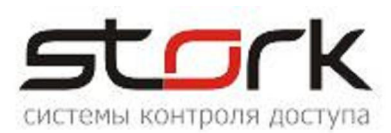

Но комплектовщик с объекта еще не ушел. В 09:18 (более часа после окончания смены и задолго до начала новой смены) он опять совершил вход, а затем, в 09:30 – выход. И события, отстоящие от данного менее, чем на 10 мин. отсутствуют.

 Эти события вызовут формирование следующего интервала пребывания длительностью 12 минут.

Использование полученной информации для расчета отработанного времени в отчетах по УРВ, будет рассмотрено ниже.

#### *Интервалы пребывания при учете «По первому – последнему».*

В этом случае формируется один непрерывный интервал, начинающийся в момент первого прикладывания жетона к любому считывателю СКУД и заканчивающийся в момент последнего в тех же календарных сутках прикладывания жетона к любому считывателю СКУД.

Для работников, чей рабочий режим содержит переходы через полночь, данный метод учета неприменим!

Если в течение одних календарных суток пользователь отметится только один раз на каком-то считывателе, то интервал пребывания сформирован не будет.

#### *Распределение интервалов пребывания по суткам*

Интервалы рабочего времени могут полностью укладываться в границах одних календарных суток, либо начинаться в одних сутках, а заканчиваться в других, как в приведенном выше примере работы комплектовщика.

В УРВ StorkAccess принято, что интервалы, которые начинаются в данных сутках, относятся к этим суткам независимо от момента их окончания. А интервалы рабочего времени, начинающиеся в других сутках, относятся к другим суткам и т.д.

Если интервал начинается в то время, когда длится рабочая смена, то он будет отнесен к тем суткам, когда смена началась. Так в вышеприведенном примере первые два интервала будут отнесены к одиннадцатому ноября, а третий – к двенадцатому.

#### Рабочий календарь.

Расчеты УРВ учитывают выходные и праздничные дни.

В данном ПО в начале каждого календарного года автоматически формируется рабочий календарь, куда автоматически заносятся выходные и общегосударственные праздники РФ, а именно:

- Новогодние каникулы (с 1-го по 6-е января);
- Рождество Христово (7-е января);
- Новогодние каникулы (8-е января);
- День защитника Отечества (23-е февраля);
- Международный женский день (8-е марта);
- День Победы (9-е мая);
- День России (12-июня);
- День народного единства (4-е ноября).

Переносы выходных и рабочих дней в соответствии с постановлениями Правительства РФ, региональные и/или корпоративные изменения календаря могут быть внесены вручную.

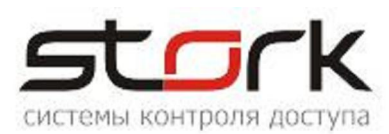

# Области.

Для более простого и наглядного указания считывателей – источников событий прохода, используется понятие областей.

Область в StorkAccess – это всего лишь две группы считывателей. Регистрация жетона на любом из считывателей первой группы порождает событие входа в область, а на любом из считывателей второй группы – событие выхода.

Областью может быть, например, реальное, физическое помещение (комната, цех и т.п.), группа помещений, территория, группа территорий (например, несколько площадок предприятия) и т. п.

Область может быть объявлена рабочим местом и/или элементом периметра. В первом случае события от считывателей области трактуются как приход на рабочее место или уход с него, формируя интервал пребывания на рабочем месте. Во втором - события от считывателей области трактуются как приход на объект или уход с объекта и образуют интервал пребывания на объекте.

При проведении расчетов УРВ соседние области (то есть такие, для которых входной считыватель в одно из них одновременно является выходным для другого) «склеиваются», т.е. общие считыватели из рассмотрения исключаются.

### Шаблон УРВ.

Шаблон УРВ это набор данных, описывающий состав информации, входящей в отчет УРВ, а также способ ее представления и включает в себя:

- вид отчета (представление данных);
- список пользователей, информация о которых отображается применением этого шаблона;
- метод расчета пребывания на объекте;
- периметр объекта, т. е. область или группу областей, входы в которые трактуются как вход на объект, а выходы из которых – как уход с объекта;
- допустимый короткий перерыв;
- доступность данного шаблона для операторов с определенным уровнем прав.

#### Метод расчета.

Как упоминалось выше, информация, служащая данными для УРВ, может обрабатываться в StorkAccess одним из двух методов: «По входам – выходам» или «По первому – последнему».

Однако фактически методов оказывается три, т. к. в качестве источника событий прохода можно использовать считыватели либо периметра, т. е. используя интервал пребывания на объекте, либо считыватели рабочего места, используя интервал пребывания на рабочем месте (в областях, объявленных как рабочее место).

Таким образом метод расчета можно выбирать из следующих вариантов:

- «По входам выходам периметра»;
- «По входам выходам рабочего места»;
- «По первому последнему событию».

#### Представление информации.

В данной версии ПО представление информации УРВ возможно в трех формах:

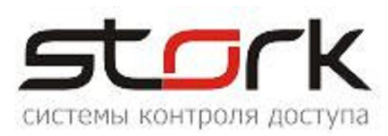

- табель;
- использование рабочего времени;
- подробно входы и выходы.

#### *Табель.*

Табель – это таблица по формату приближенная к унифицированной форме № Т-13 учета рабочего времени.

Для отображения ежедневных затрат рабочего времени в течение месяца на каждого работника в табеле отведено четыре строки (по две на каждую половину месяца) и соответствующее число колонок (15 и 16).

Верхняя строка из двух применяется для отметки условных обозначений (кодов) затрат рабочего времени, а нижняя - для записи продолжительности отработанного времени. В графе «Итого» отображается отработанное время за первые две недели и за месяц.

Коды затрат рабочего времени приняты следующими:

- К Командировка;
- Б Болезнь;
- ОТ Отпуск;
- OВ Назначенный выходной день;
- Я Рабочий день;
- В Праздник, штатный нерабочий день;
- ПР Прогул;
- НН Другое.

Отработанное время отображается в виде десятичного числа с точностью до десятых долей часа. Таким образом бухгалтерия имеет возможность при расчете заработной платы просто умножать часовую ставку на указанное отработанное время.

Для расчета табеля в StorkAccess можно выбрать либо расчет по пребыванию на рабочем месте, либо по пребыванию на объекте. При этом пребывание на объекте может фиксироваться по входным/выходным считывателям, либо по первому/последнему касанию любого считывателя СКУД.

Для первых двух из перечисленных типов расчета отработанное время за конкретную дату формируется следующим образом:

- подсчитывается сумма длительностей интервалов пребывания (на рабочем месте или внутри периметра), отнесенных к этой дате и имеющих пересечения с интервалами режима работы в эту дату;
- подсчитывается превышение над допустимым суммарным перерывом реального суммарного перерыва, т.е. суммы всех реальных перерывов, произошедших за время выбранных интервалов пребывания;
- разность этих двух величин является отработанным временем.

Если же выбран расчет табеля по пребыванию на объекте и фиксацией пребывания первому/последнему касанию любого считывателя, то никаких расчетов суммарных перерывов не производится. В табель заносится переведенная в десятичное округленное число длительность единственного интервала продолжительностью от первой регистрации на любом считывателе СКУД до последней регистрации в тех же календарных сутках. При этом, если начало интервала или его окончание выходят за границы работы по графику, то интервал об-

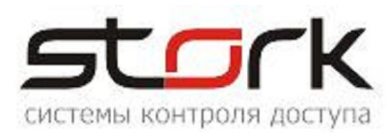

резается. В расчет принимается не более чем один час до начала смены и один час после ее окончания.

# Пример:

Возвращаясь к приведенному выше примеру, в котором комплектовщик отработал три интервала пребывания, а именно: 4 часа 08 минут – первый, 8 часов 23 минуты – второй и 12 минут – третий. Суммарный перерыв составил 1 час 24 минуты.

В данном примере в режиме работы комплектовщика указано начало смены 11 ноября в 20:00, продолжительность смены – 12 часов и допустимый суммарный перерыв – 1 час 05 минут (45 минут на обед плюс 4 пятиминутных перекура).

Пересекающимися с интервалами рабочей смены оказываются первый и второй интервалы пребывания.

Таким образом в табель за 11 ноября должно быть занесено: (4:08 + 8:23) – (1:24 – 1:05) = 12:12. После перевода в десятичное число и округления до десятых долей часа в соответствующей ячейке табеля будет стоять 12,2 (двенадцать и две десятых часа).

Третий интервал пребывания не имеет пересечений с интервалами режима работы и в отработанное время не входит.

#### *Использование рабочего времени.*

Отчет об использовании рабочего времени это таблица, в которой обязательно присутствуют графы «Ф.И.О» и дата.

Расчеты использования рабочего времени всегда производятся по данным пребывания на объекте.

Опционально в отчет можно включить следующие данные:

- Подразделение то подразделение в структуре организации, в которое входит пользователь;
- День код затрат рабочего времени, аналогичный применяющемуся в табеле:
- Присутствие три графы, в которых отображаются:
	- суммарное время пребывания на объекте, равное сумме продолжительностей интервалов пребывания на объекте.
	- время прихода на объект, равное времени начала первого в данных сутках интервала пребывания на объекте;
	- время ухода с объекта, равное окончанию последнего в данных сутках интервала пребывания на объекте.
- Работа три графы, данные в которых аналогичны данным по присутствию, только вместо интервалов пребывания на объекте используются интервалы пребывания на рабочем месте;
- Опоздания разница между временем прихода на объект и началом рабочей смены, заданным в режиме работы;
- Ранние уходы разница между временем ухода с объекта и временем окончания емены по режиму работы;
- Переработка разница между реально отработанным временем, которое расчитывается так же, как и для табеля, и временем, которое должно быть отработано в соответствии с расписанием (сумма продолжительностей интервалов смены за вычетом суммы допустимых перерывов);
- Недоработка разница между временем, которое должно быть отработано в соответствии с расписанием, и реально отработанным временем.

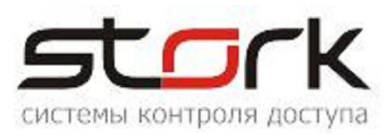

#### *Подробно входы и выходы.*

Отчет о входах и выходах позволяет проследить перемещения пользователей по объекту, используя события прохода от заданных считывателей.

В качестве заданных входных считывателей используются все входные считыватели областей, образующих периметр, или входные считыватели областей – рабочих мест пользователя. Если заданы и те, и другие (т. е. задан и периметр в шаблоне и рабочее место в описании пользователя), то заданными входными считывателями будут считыватели объединения обоих наборов. То же самое относится и к выходным считывателям.

Все, только что сказанное, относится, конечно, к методам «По входам – выходам». При выборе метода «По первому – последнему событию» составление отчета по этой форме невозможно, т. к. просто «любой» считыватель СКУД не является для программы ни входным, ни выходным, пока не будет включен в одну из групп какой-либо области.

При необходимости отследить перемещение пользователя по территории действительно от одного к другому считывателю по всем считывателям СКУД, следует воспользоваться формой «События» и необходимыми фильтрами по пользователю, дате/времени и т. д.

Открыть форму «Рабочие смены», для чего в рубрике «Трудовая дисциплина» выбрать

# Конфигурирование УРВ.

#### Конфигурирование рабочих смен.

одноименный пункт

unchainhoi Ý Трудовая дисциплина \* Учет рабочего времени С Количество пришедших по дням • Отсутствие по уважительным причинам 49 Дополнительные события прихода и ухода [9] Изменения режима работы 31 Рабочий календарь (праздники, переносы и  $T.n.)$ • Рабочие смены Режимы работы (состоят из рабочих  $c$ мен $)$ Оповешения и период Х

Рисунок 71

- На открывшейся форме выбрать кнопки «Новая рабочая смена» для добавления или «Изменить» для редактирования смены.
- Ввести наименование новой смены и составляющие ее временнЫе интервалы. Нажать кнопку «Сохранить».

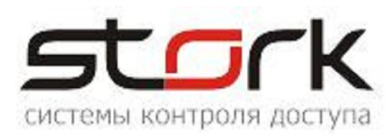

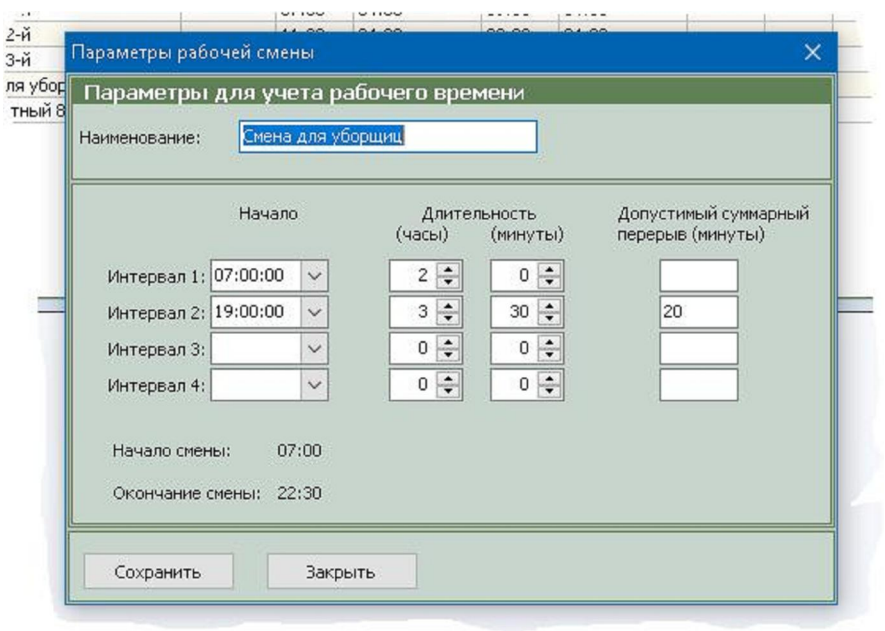

Рисунок 72

В приведенном примере, уборщица должна присутствовать на рабочем месте два раза в сутки: утром с 7:00 до 9:00 и вечером с 19:00 до 22:30. Причем в вечерний интервал она может отсутствовать на рабочем месте до 20 мин (прием пищи, перекуры и т.п.), и это время не будет считаться недоработкой.

## Конфигурирование режима работы.

Открыть форму «Режимы работы…»

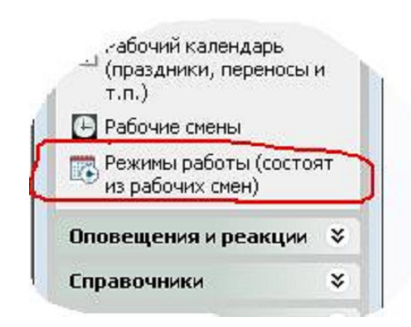

Рисунок 73

- Выбрать «Новый режим работы» для добавления или «Изменить» для редактирования режима аналогично тому, как это делалось для смен.
- Ввести наименование режима и количество дней в периоде.
- Для каждого дня выбрать из выпадающего списка рабочую смену для этого дня.
- Если данный режим работы учитывает выходные, праздники и т.п., то поставить соответствующий флажок.
- Сохранить.

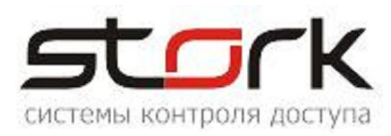

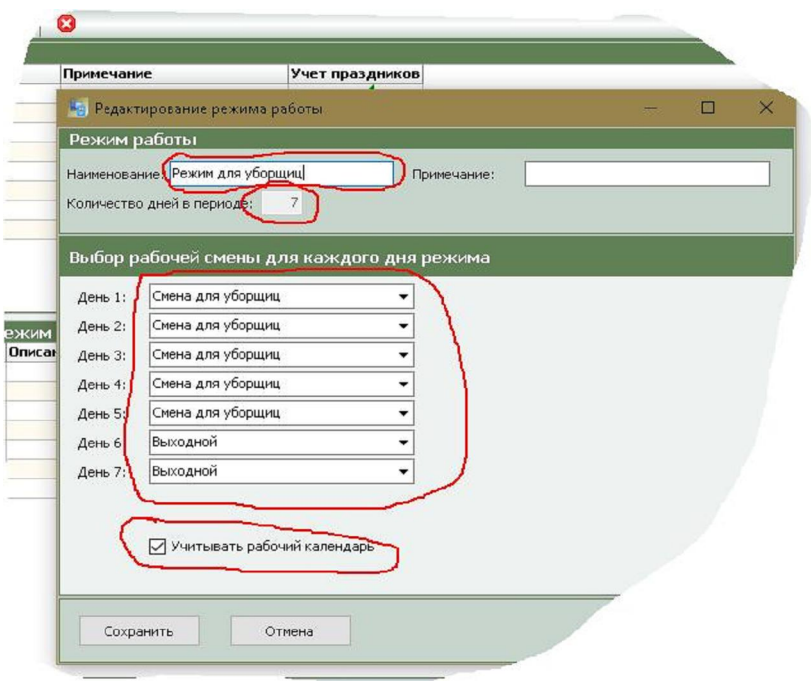

Рисунок 74

# Конфигурирование рабочего календаря.

- В той же рубрике открыть «Рабочий календарь».
- При необходимости изменить тип дня для какой-либо даты, щелкнуть по ней мышкой и установить требуемые данные.

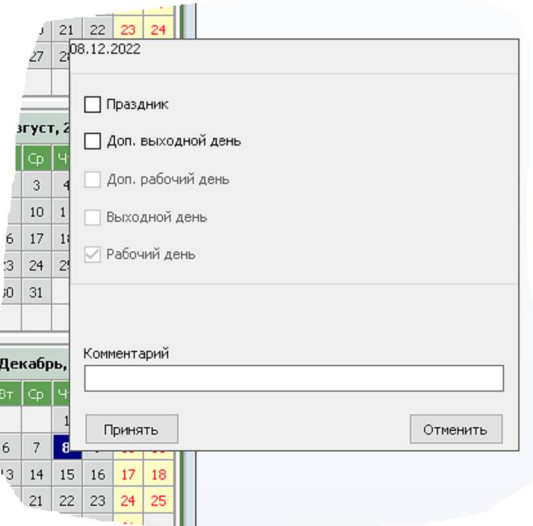

Рисунок 75

Посмотреть цветовую кодировку дней можно, щелкнув мышкой по надписи: «Цветовые обозначения дней» (1), а рабочий календарь за предыдущий и на следующий года – по стрелкам (2) и (3) соответственно.

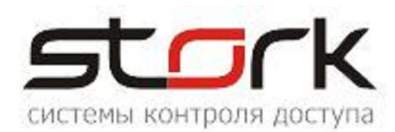

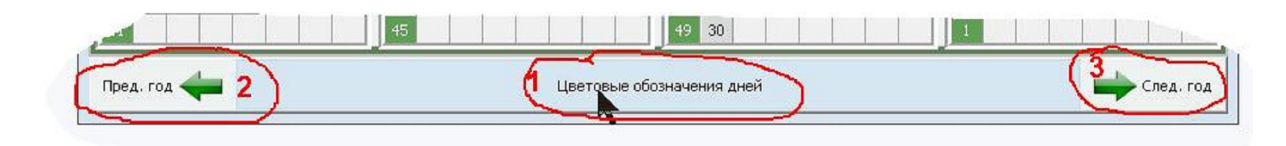

Рисунок 76

#### Конфигурирование областей.

- В рубрике «Справочники» открыть «Области».
- Соответствующими кнопками открыть форму для ввода нового или редактирования существующей области.

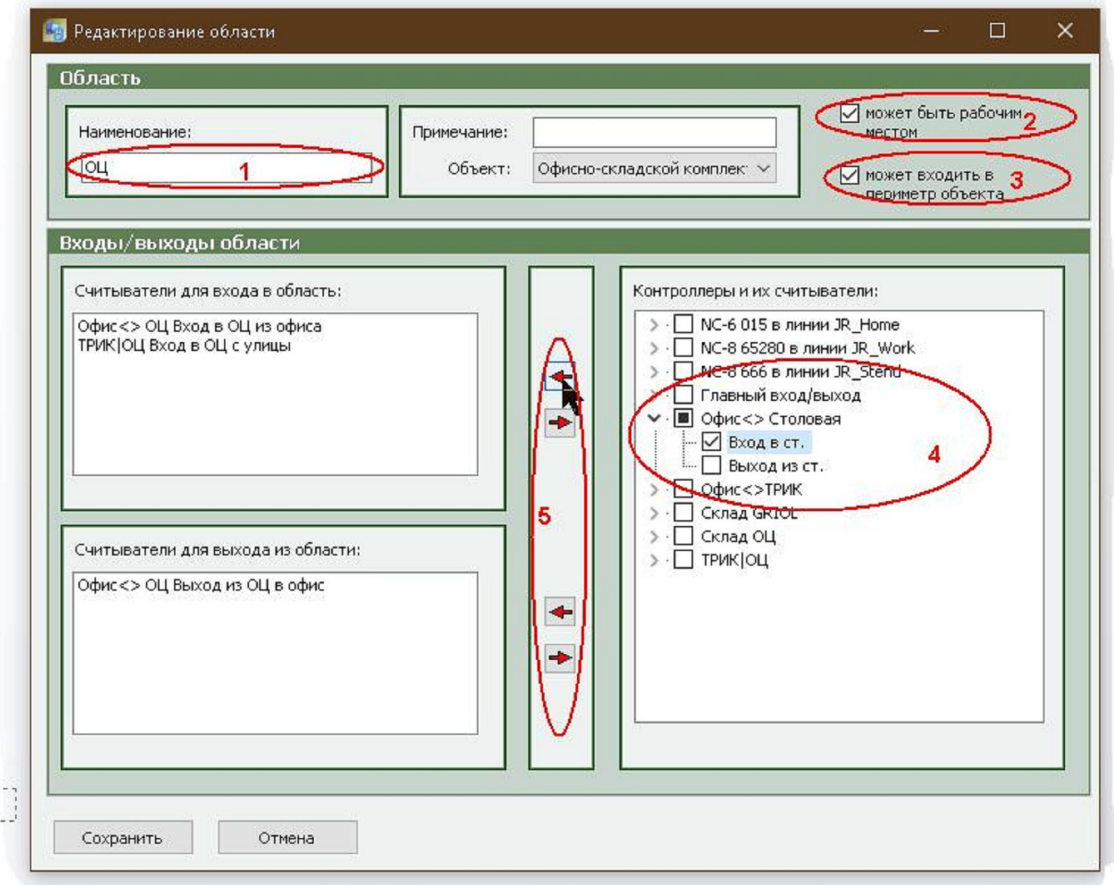

Рисунок 77

- Ввести (или изменить) наименование области (1).
- Поставить соответствующие отметки, если область может являться рабочим местом (2) и/или входить в периметр (3).

Отметить считыватели для входа в область и выхода из нее (4) и кнопками (5) переместить их в соответствующие списки слева.

Сохранить.

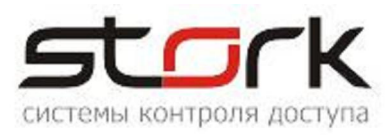

#### Конфигурирование шаблонов УРВ.

- В рубрике «Трудовая дисциплина» открыть «Учет рабочего времени».
- Соответствующими кнопками открыть форму для ввода нового или редактирования существующего шаблона. Если требуется изменить уже существующий шаблон, то перед нажатием кнопки «Изменить» его следует выбрать из выпадающего списка, который открывается щелчком по полю имени шаблона.
- На открывшейся форме ввести наименование шаблона и поставить отметку, если шаблон желательно сохранить для последующего использования. Здесь же можно выбрать, каким операторам будет доступна работа с этим шаблоном.

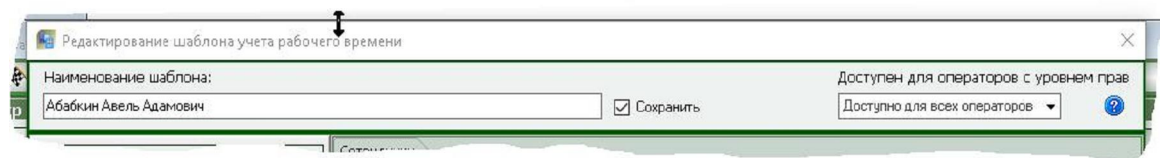

Рисунок 78

- Выбрать форму представления данных:
- Если выбрано представление «табель», то указат ь, по каким данным его рассчитывать

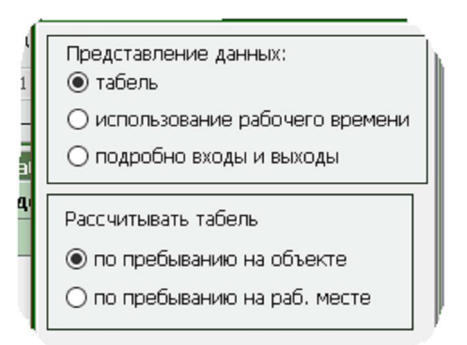

Рисунок 79

 Если выбрано представление «использование рабочего времени», то отметить требующиеся опции.

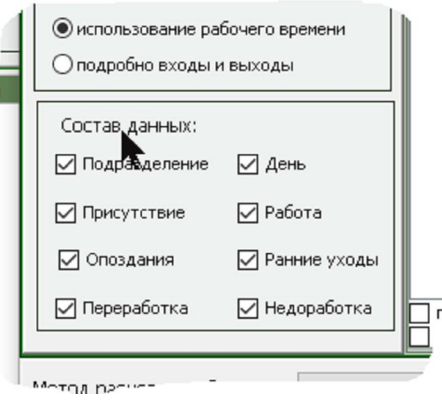

ł

Рисунок 80

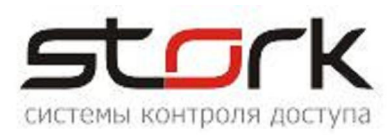

## Указать сотрудников, по которым будет создаваться отчет УРВ по данному шаблону

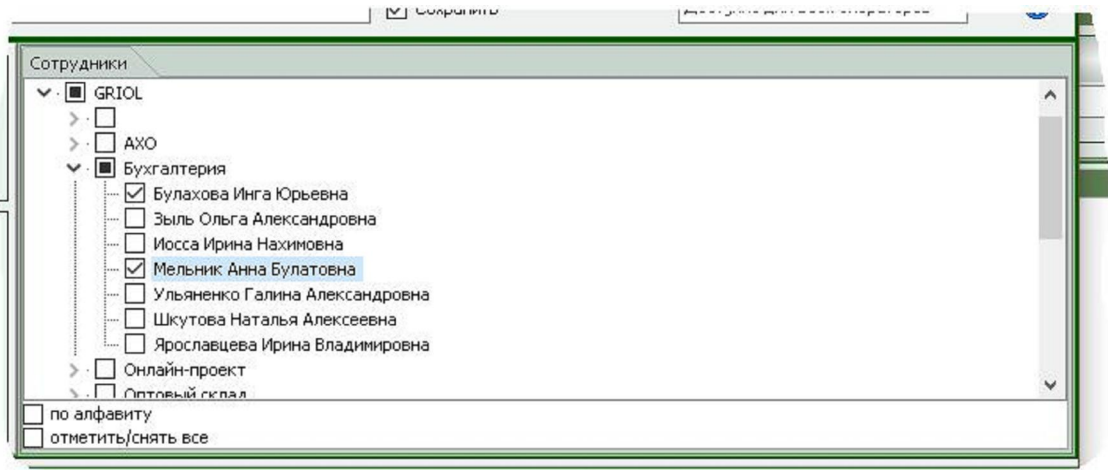

#### Рисунок 81

 Выбрать метод расчета пребывания на объекте. Если выбран метод «по ВХОДНЫМ/ВЫХОДНЫМ считывателям периметра, то указать области, образующие периметр объекта.

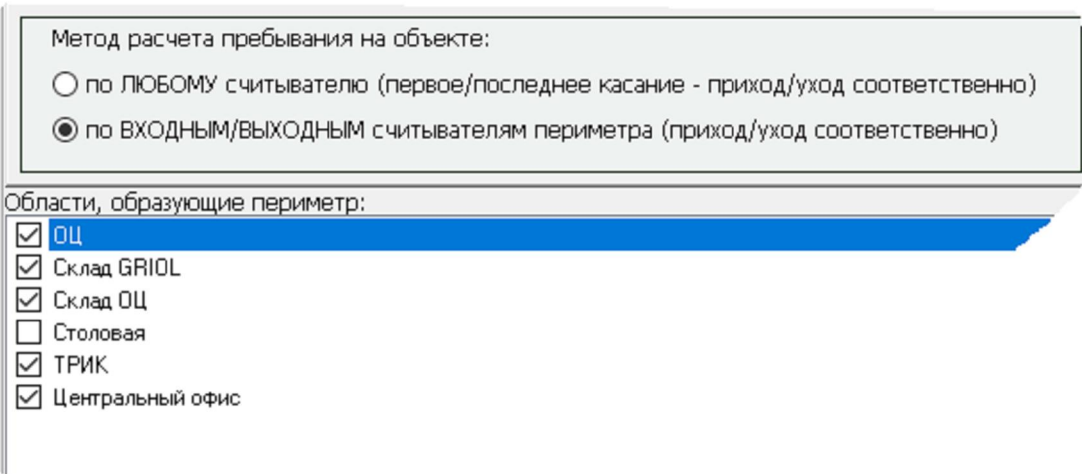

Рисунок 82

- Задать допустимый короткий перерыв (см. стр. 101)
- Сохранить.

На форме ввода/редактирования шаблона нажатием на кнопку «?» можно получить некоторые пояснения к заполнению данной формы.

# Вывод отчета УРВ.

- В рубрике «Трудовая дисциплина» открыть «Учет рабочего времени».
- На открывшейся форме щелчком по полю выбора имени шаблона вызвать выпадающмй список шаблонов и выбрать из него требующийся.

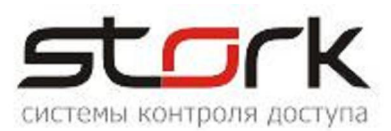

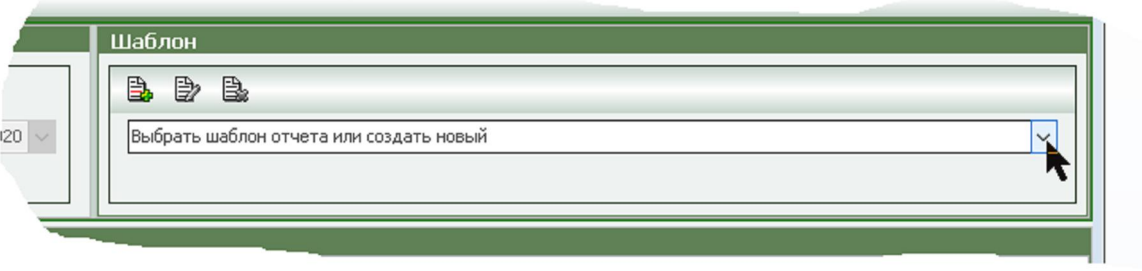

Рисунок 83

Выбрать период, за который требуется получить отчет.

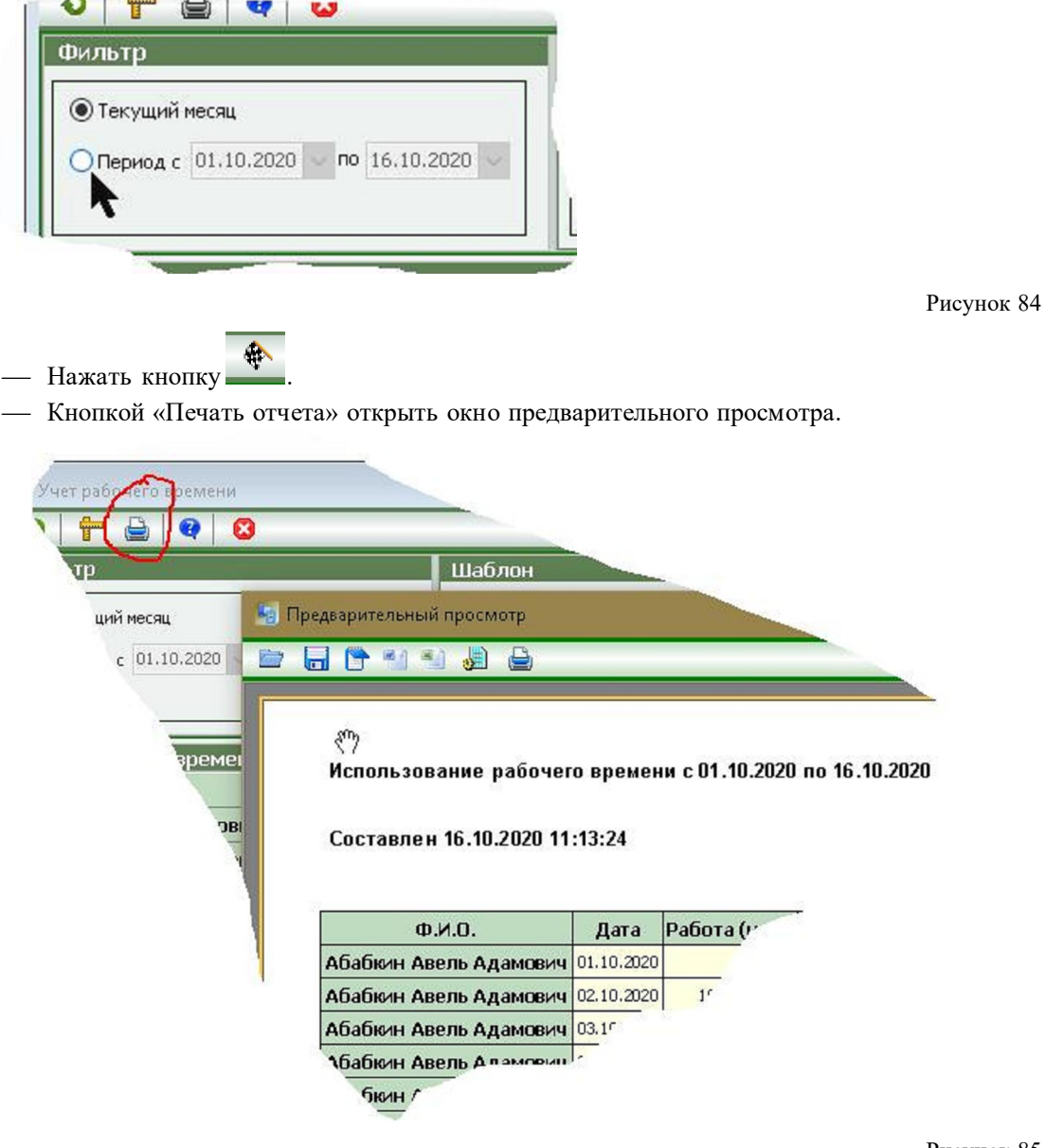

Рисунок 85

 Пользуясь кнопками в верхней части окна просмотра, распечатать отчет или экспортировать его в требующийся формат.

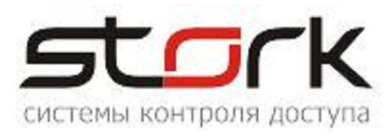

На форме «Учет рабочего времени» нажатием на кнопку «?» можно получить цветовую кодировку типов дней.

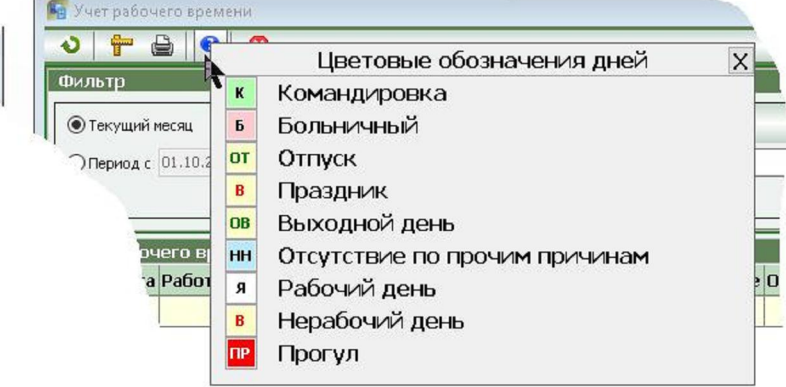

Рисунок 86

# Ввод дополнительной информации УРВ.

#### Отсутствие по уважительным причинам.

Трудовое законодательство предусматривает ряд причин, по которым работник может отсутствовать на работе на законных основаниях, и которые не рассматриваются как нарушение трудовой дисциплины.

Данное средство и позволяет уполномоченным лицам ввести в СКУД информацию, которая трактуется при учете рабочего времени как легальное отсутствие сотрудника на работе.

Возможность ввода реализуется с помощью формы, которая вызывается обычным для StorkAccess образом: < Главное меню >  $\rightarrow$  < Отсутствие по уважительным причинам >  $\rightarrow$  <

кнопка на открывшейся форме >.

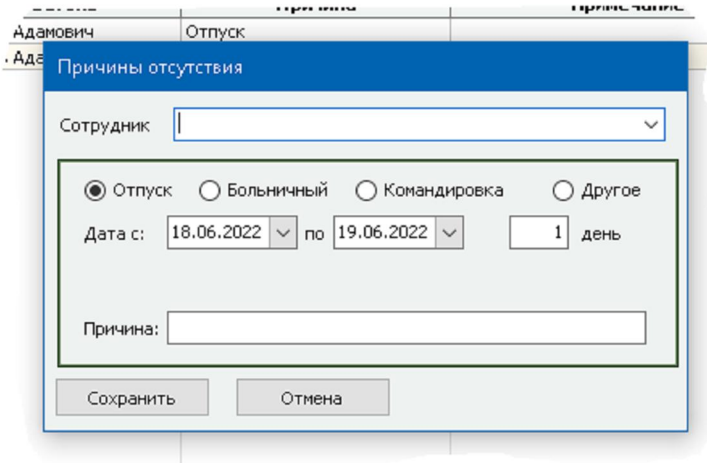

Рисунок 87

Заполнение формы достаточно очевидно:

из выпадающего списка выбирается сотрудник;

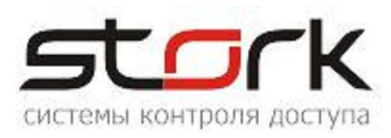

- кнопками выбирается причина отсутствия;
- указывается дата начала интервала отсутствия дата окончани интервала либо его продолжительность;
- при необходимости, в поле «Причина» можно вписать комментарий.

#### Дополнительные события прихода и ухода.

Данное средство позволяет уполномоченным лицам ввести в СКУД информацию, которая трактуется при учете рабочего времени как события входа и выхода сотрудника. Этим можно воспользоваться, например, если сотрудник забыл зафиксировать свой приход с помощью считывателя СКУД.

Возможность ввода реализуется с помощью формы, которая вызывается обычным для StorkAccess образом: < Главное меню >  $\rightarrow$  < Дополнительные события прихода и ухода >  $\rightarrow$ **AS** 

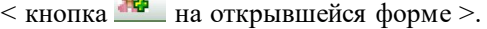

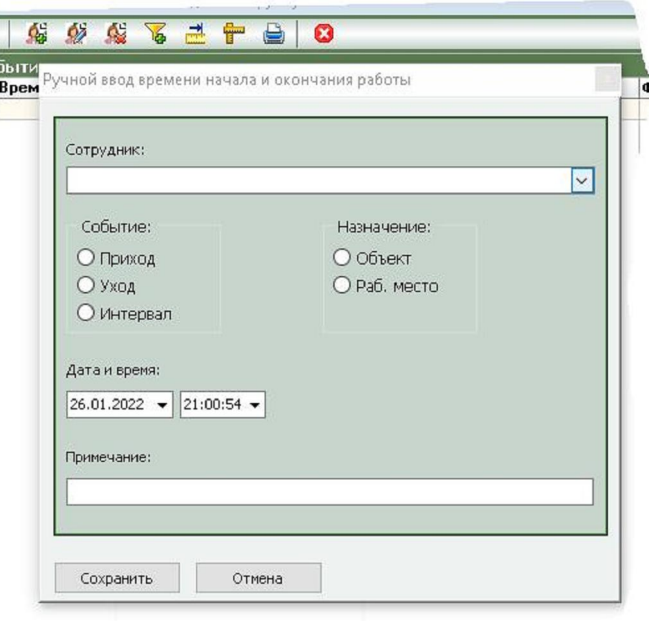

Рисунок 88

Здесь можно выбрать вид события («Приход» или «Уход»), указать, относится оно к пребыванию на объекте или на рабочем месте, а также его дату и время.

Если необходимо ввести сразу оба события («Приход» и «Уход»), то достаточно выбрать кнопку «Интервал». Тогда откроются дополнительные поля и появится возможность ввода двух дат и двух времен для событий прихода и ухода.

#### Изменение режима работы.

В реальной жизни возможны ситуации, когда необходимо разово изменить режим работы сотрудника. Например, отменить выход его на работу в определенную смену. Или назначить ему дополнительное рабочее время.

Данное средство позволяет уполномоченным лицам внести подобные изменения в режим работы сотрудника.

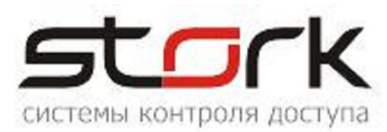

Для этого следует пройти по последовательности действий: < Главное меню >  $\rightarrow$  < Изменение режима работы  $> \rightarrow <$ кнопка на открывшейся форме >.

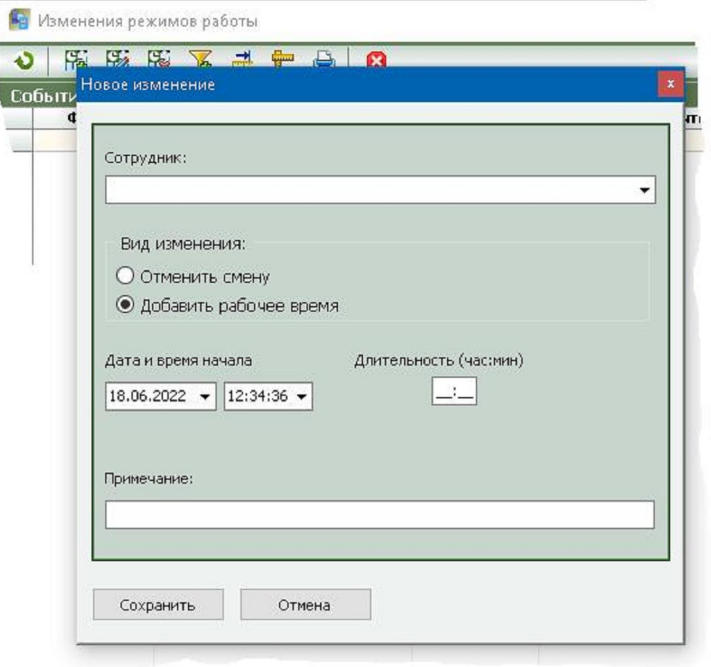

Рисунок 89

Если требуется отменить смену, то в соответствующем окне указывается дата, на которую приходится начало отменяемой смены.

Если требуется наоборот добавить сотруднику дополнительное рабочее время (как это показано на рисунке), то следует указать дату и время начала дополнительного интервала работы, и его длительность.

## Автоматическое формирование отчетов УРВ.

Одной опций, предоставляемых пользователю СКУД StorkAccess, является возможность автоматического формирования отчета УРВ в указанной папке файловой системы Windows. Реализует данную возможность специальная программа пакета «StorkAutoReport».

На необходимость использования этой программы необходимо указать при установке или модификации СКУД (см. стр. 20).

По окончании установки/модификации СКУД на рабочем столе Windows окажется иконка данного приложения

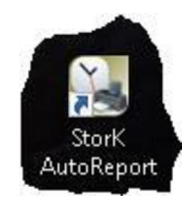

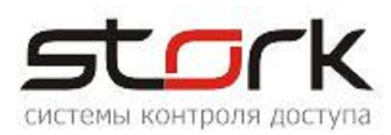

По щелчку на этой иконке открывается форма данного приложения, на которой отображаются все существующие на данный момент задания на автоматическое формирование отчетов УРВ.

Для ввода нового задания или редактирования уже существующего следует кнопками добавления/изменения вызвать следующую форму:

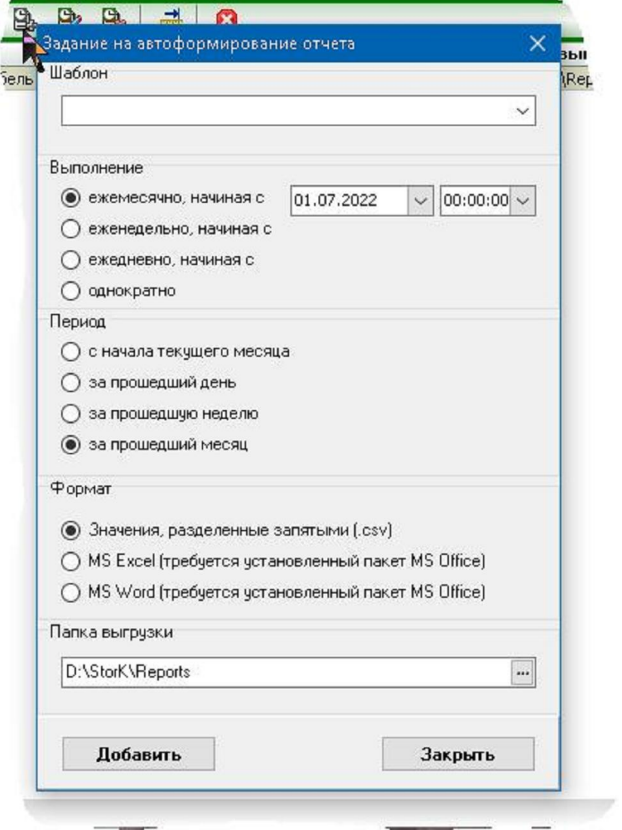

Рисунок 90

Заполнение этой формы особых пояснений не требует. Шаблон выбирается из выпадающего списка, который содержит ранее сформированные шаблоны (см. стр. 112).